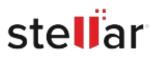

# Stellar Toolkit for Exchange

## Steps to Install

### Step 1

When Opening Dialog Box Appears Click Save File

| Opening <filename>.exe</filename>     |           | ×      |
|---------------------------------------|-----------|--------|
| You have chosen to open:              |           |        |
| silename>.exe                         |           |        |
| which is: Binary File (15.8 MB)       |           |        |
| from: http://download.stellarinfo.com |           |        |
| Would you like to save this file?     |           |        |
|                                       | Save File | Cancel |
|                                       | Javerne   | cancer |

#### Step 2

When Downloads Windows Appears Double-Click the File

| 🚳 Library                                                    |         |                                                         |                   | - | × |
|--------------------------------------------------------------|---------|---------------------------------------------------------|-------------------|---|---|
| ← → 🖓 Qrganize • Clear Dow                                   | vnloads |                                                         | P Search Download | i |   |
| <ul> <li>History</li> <li>Downloads</li> <li>Tags</li> </ul> |         | <filename>.exe<br/>15.8 MB — stellarinfo.com</filename> | m — 11:38 AM      |   | • |
| 🛛 🚺 All Bookmarks                                            |         |                                                         |                   |   |   |
|                                                              |         |                                                         |                   |   |   |
|                                                              |         |                                                         |                   |   |   |

#### Step 3

When Security Warning Dialog Box Appears, Click Run

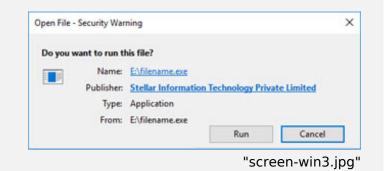

#### **System Requirements:**

Processor: Intel-kompatibel (x64-basierter Prozessor) Operating Systems: Windows 11, 10, 8.1, 8 & Windows Server 2022, 2019, 2016, 2012